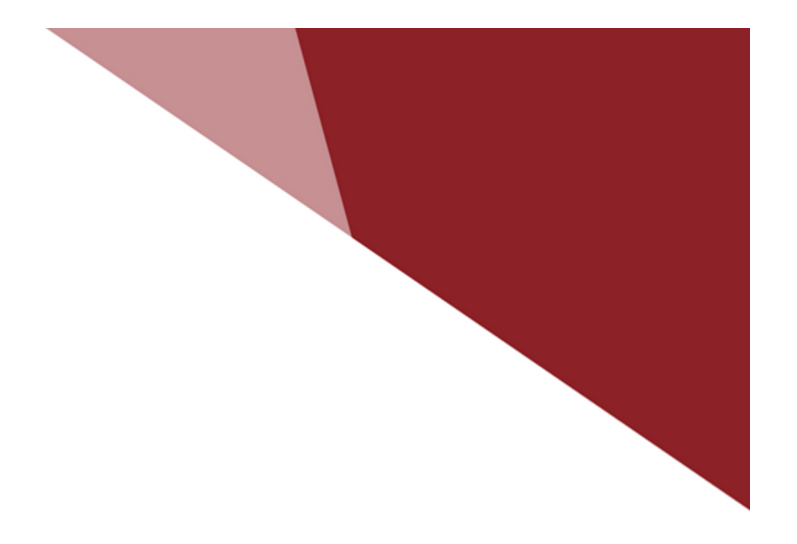

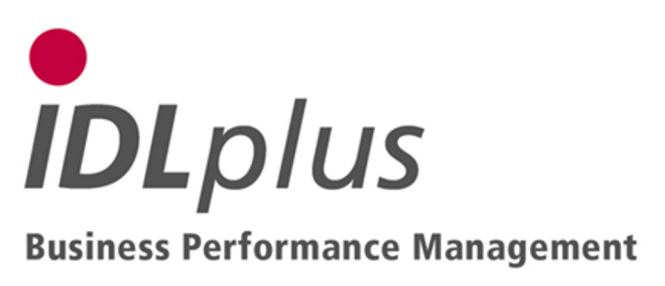

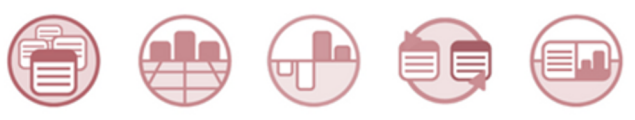

Batch-Dateien zur Erweiterung eines individuellen Spiegels für KFR

16.07.2012 17:16

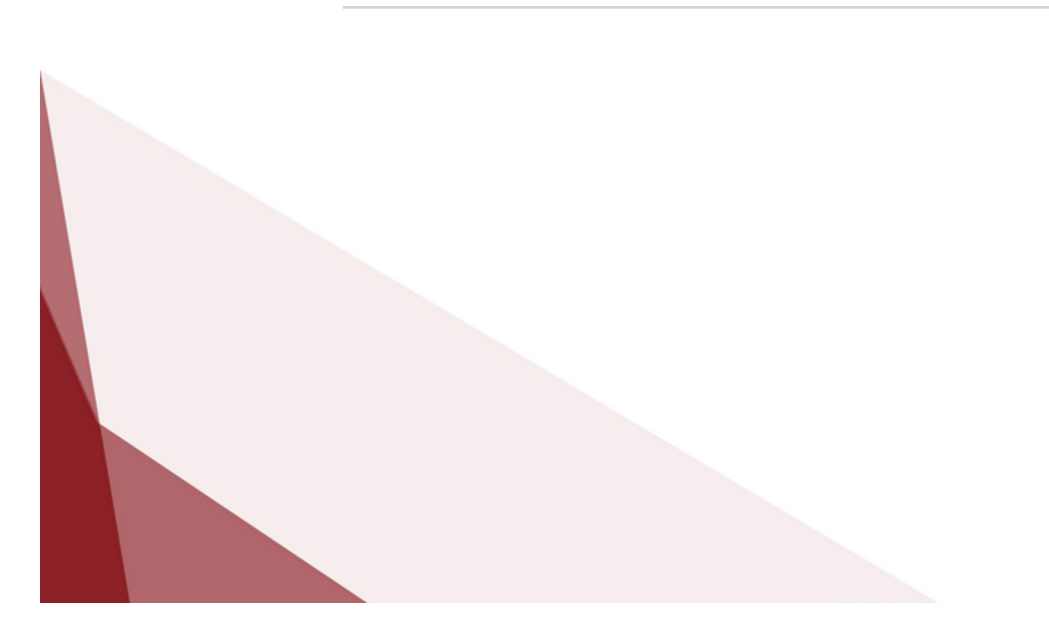

Das Verzeichnis **S1\_KFR-Erweiterung\_indiv\_Spiegel** enthält Dateien mit den Definitionen zur Erweiterung eines individuellen Spiegels ohne Vortragsbildung (z.B. Verbindlichkeitenspiegel) um Buchungsschlüssel und Spiegelspalten für zusätzliche automatische Bewegungen (Vortrag, Veränderung laufende Periode etc.), wie sie für einen Kapitalfluss-Report für die Konten des individuellen Spiegels benötigt werden. Enthalten sind die Buchungsschlüssel wie für einen vollautomatischen Spiegel, die einem neuen verprobten, aber nicht saldenrelevanten Spiegelbereich '1' zugeordnet werden.

Diese Dateien sind für den Spiegel 'S1' ausgelegt. Benötigen Sie diese Erweiterungen für einen anderen Spiegel, so müssen Sie den Spiegelschlüssel durch den von Ihnen verwendeten Spiegelschlüssel ersetzen. Des Weiteren werden für die Spiegelspalten die Spaltennummern '21' bis '35' verwendet. Stellen Sie vor dem Import sicher, dass diese Nummern bei Ihnen noch nicht verwendet werden. Die Buchungsschlüssel sind zur Unterscheidung von den echten Buchungsschlüsseln (z.B. für Fristigkeiten) alphabetisch.

Die Batch-Datei KPBSLXXX.txt enthält die Buchungsschlüssel 'D', 'E', 'F', 'K', 'L', 'ME', 'MF', 'NE', 'NF', 'Q' und 'V' mit den gleichnamigen Verwendungskennzeichen. Stellen Sie bitte sicher, dass diese Buchungsschlüssel noch nicht in anderer Bedeutung verwendet werden. Diese Buchungsschlüssel wurden bestehenden Spiegelspalten zugeordnet. Wenn Sie einen separaten Ausweis wünschen, müssen Sie selbst entsprechende Spiegelspalten einrichten und diesen die Buchungsschlüssel zuordnen.

Die Definitionen können mit Hilfe der Importanwendungen in die Datenbank übernommen werden. Kopieren Sie dazu die in diesem Verzeichnis enthaltenen TXT-Dateien in das Verzeichnis ...\idl \batch (bzw. ein ggf. unter <Optionen> abweichend definiertes Import-Verzeichnis) auf Ihrem lokalen Rechner. Rufen Sie dann in **IDL**KONSIS die Anwendung IMPORT per Auswahl aus dem Menübaum oder Kurzwort-Eingabe auf, öffnen dort den Zweig "Import Stammdaten" durch Mausklick auf das '+'-Symbol, markieren die Zeilen für

- Import Spiegelbereiche,
- Import Spiegelspalten und
- Import Buchungsschlüssel

und starten per rechter Maustaste die Aktion "Einlesen Import-Datei". Falls Sie per Option den Dateidialog aktiviert haben, müssen Sie nur die vorgeschlagenen Dateien bestätigen, falls Sie die Dateien in das dort angegebene Verzeichnis kopiert haben.

Die damit importierten Definitionen können über die Anwendung "Spiegeldefinition" (Kurzwort SPIDEF) eingesehen und bei Bedarf auch modifiziert werden. Dabei dürfen die Buchungsschlüssel.Verwendungskennzeichen nicht verändert werden, da sonst die automatische Erstellung der Spiegeldaten gefährdet ist.

Zur Initialisierung der Vorträge in der ersten Periode müssen Sie den Vortrag auf diese Periode durchführen (d.h. ggf. auch nur für diesen Spiegel wiederholen). Die laufenden Veränderungen werden dann jeweils automatisch aktualisiert.

Report-Definitionen (Spaltenoption, Spaltenbezeichnung, Spaltenformeln) sind hier nicht enthalten, da der Spiegel (z.B. Verbindlichkeitenspiegel) i.d.R. ohne die zusätzlichen Spalten dargestellt werden soll.